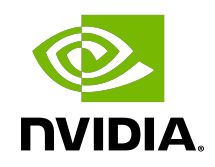

# NVIDIA TensorRT

## Installation Guide | NVIDIA Docs

## **Table of Contents**

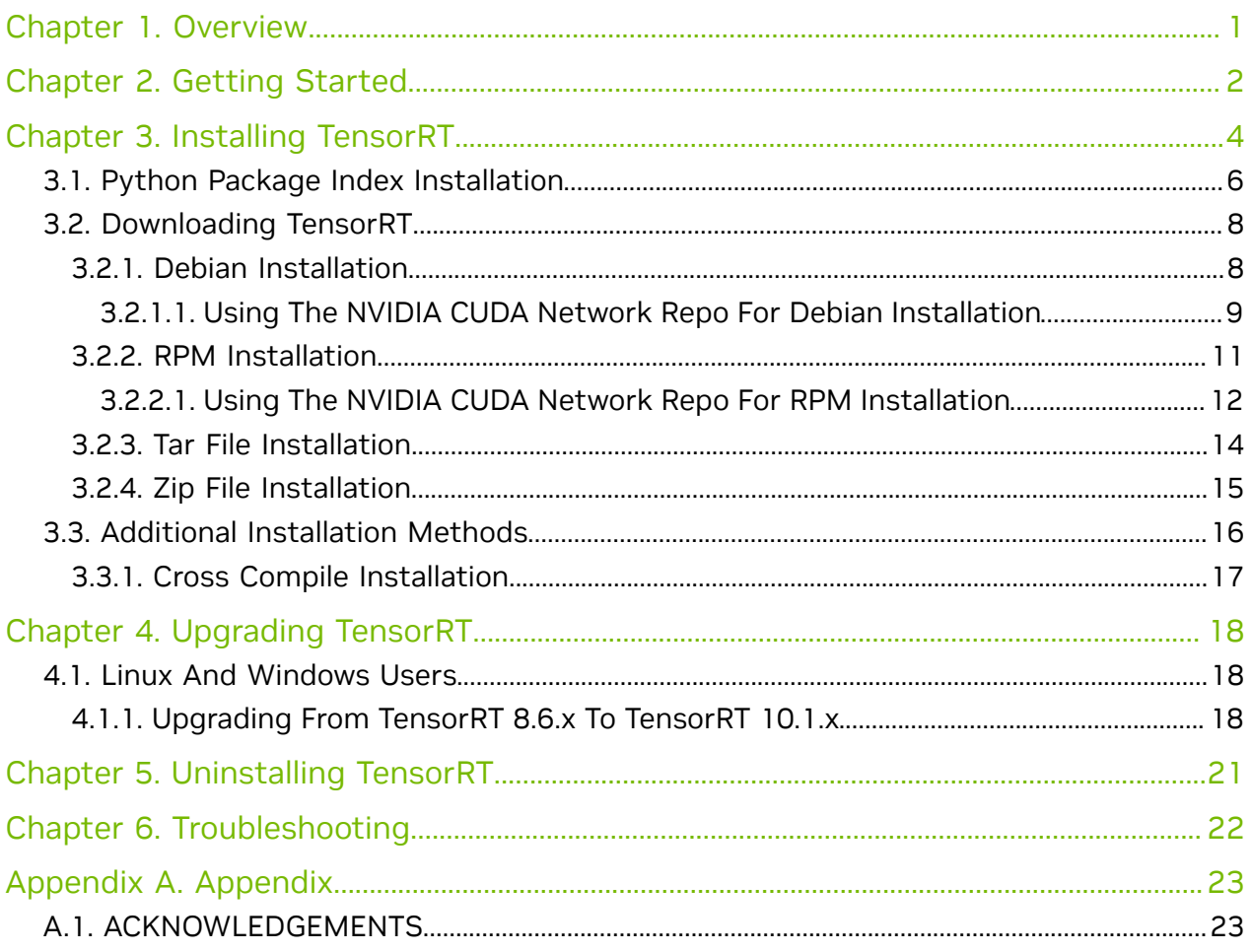

## List of Tables

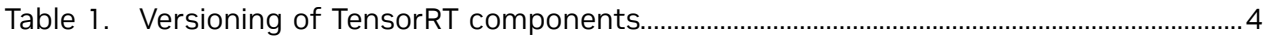

# <span id="page-4-0"></span>Chapter 1. Overview

The core of NVIDIA $\degree$  TensorRT $\degree$  is a C++ library that facilitates high-performance inference on NVIDIA graphics processing units (GPUs). TensorRT takes a trained network, which consists of a network definition and a set of trained parameters, and produces a highly optimized runtime engine that performs inference for that network.

TensorRT provides APIs via C++ and Python that help to express deep learning models via the Network Definition API or load a pre-defined model via the ONNX parser that allow TensorRT to optimize and run them on an NVIDIA GPU. TensorRT applies graph optimizations, layer fusions, among other optimizations, while also finding the fastest implementation of that model leveraging a diverse collection of highly optimized kernels. TensorRT also supplies a runtime that you can use to execute this network on all of NVIDIA's GPUs from the NVIDIA Volta™ generation onwards.

TensorRT also includes optional high speed mixed precision capabilities with the NVIDIA Volta, NVIDIA Turing™, NVIDIA Ampere architecture, NVIDIA Ada Lovelace architecture, and NVIDIA Hopper™ Architectures.

# <span id="page-5-0"></span>Chapter 2. Getting Started

Ensure you are familiar with the following installation requirements and notes.

- **‣** If you are using the TensorRT Python API and CUDA-Python isn't already installed on your system, refer to the [NVIDIA CUDA-Python Installation Guide.](https://nvidia.github.io/cuda-python/install.html)
- **‣** Ensure you are familiar with the [NVIDIA TensorRT Release Notes.](https://docs.nvidia.com/deeplearning/tensorrt/release-notes/index.html)
- **‣** Verify that you have the NVIDIA CUDA™ Toolkit installed. If CUDA is not already installed, review the [NVIDIA CUDA Installation Guide](https://docs.nvidia.com/cuda/cuda-installation-guide-linux/index.html) for instructions on how to install the CUDA Toolkit. The following versions are supported:
	- **‣** [12.4 update 1](https://developer.nvidia.com/cuda-toolkit-archive)
	- **‣** [12.3 update 2](https://developer.nvidia.com/cuda-toolkit-archive)
	- **‣** [12.2 update 2](https://developer.nvidia.com/cuda-toolkit-archive)
	- **‣** [12.1 update 1](https://developer.nvidia.com/cuda-toolkit-archive)
	- **‣** [12.0 update 1](https://developer.nvidia.com/cuda-toolkit-archive)
	- **‣** [11.8](https://developer.nvidia.com/cuda-toolkit-archive)
	- **‣** [11.7 update 1](https://developer.nvidia.com/cuda-toolkit-archive)
	- **‣** [11.6 update 2](https://developer.nvidia.com/cuda-toolkit-archive)
	- **‣** [11.5 update 2](https://developer.nvidia.com/cuda-toolkit-archive)
	- **‣** [11.4 update 4](https://developer.nvidia.com/cuda-toolkit-archive)
	- **‣** [11.3 update 1](https://developer.nvidia.com/cuda-toolkit-archive)
	- **‣** [11.2 update 2](https://developer.nvidia.com/cuda-toolkit-archive)
	- **‣** [11.1 update 1](https://developer.nvidia.com/cuda-toolkit-archive)
	- **‣** [11.0 update 3](https://developer.nvidia.com/cuda-toolkit-archive)
- **‣** cuDNN is now an optional dependency for TensorRT and is only used to speed-up a small number of layers. If you require cuDNN, then verify that you have cuDNN installed. Review the [NVIDIA cuDNN Installation Guide](https://docs.nvidia.com/deeplearning/cudnn/installation/overview.html) for more information. TensorRT 10.1.0 supports [cuDNN 8.9.7](https://docs.nvidia.com/deeplearning/cudnn/archives/cudnn-897/release-notes/index.html#rel-897). cuDNN is not used by the lean or dispatch runtimes.
- **‣** cuBLAS is now an optional dependency for TensorRT and is only used to speed-up a small number of layers. If you require cuBLAS, then verify that you have cuBLAS installed. Review the [NVIDIA cuBLAS](https://developer.nvidia.com/cublas) website for more information.
- ▶ Some Python samples require [TensorFlow 2.13.1](https://github.com/tensorflow/tensorflow/releases/tag/v2.13.1), such as efficientdet and efficientnet.
- ► The PyTorch examples have been tested with [PyTorch >= 2.0](https://github.com/pytorch/pytorch/releases/tag/v2.0.0), but may work with older versions.
- ▶ The ONNX-TensorRT parser has been tested with **ONNX 1.16.0** and supports opset 20.
- **‣** The installation instructions below assume you want both the C++ and Python APIs. In some environments and use cases, you may not want to install the Python functionality. If that is the case, simply don't install the Debian or RPM packages labeled Python or the whl files. None of the C++ API functionality depends on Python.
- **‣** We provide the possibility to install TensorRT in three different modes:
	- ▶ A full installation of TensorRT including TensorRT plan file builder functionality. This mode is the same as the runtime provided prior to TensorRT 8.6.0.
	- **‣** A lean runtime installation. This installation is significantly smaller than the full installation and allows you to load and run engines that were built with a version compatible builder flag. This installation will not provide the functionality to build a TensorRT plan file.
	- **‣** A dispatch runtime installation. This installation allows for deployments with the minimum memory consumption and allows you to load and run engines that were built with a version compatible builder flag and include the lean runtime. This installation will not provide the functionality to build a TensorRT plan file.

# <span id="page-7-0"></span>Chapter 3. Installing TensorRT

You can choose between the following installation options when installing TensorRT; Debian or RPM packages, a Python wheel file, a tar file, or a zip file.

The Debian and RPM installations automatically install any dependencies, however, it:

- **‣** requires sudo or root privileges to install
- **‣** provides no flexibility as to which location TensorRT is installed into
- **‣** requires that the CUDA Toolkit has also been installed using Debian or RPM packages.
- **‣** does not allow more than one minor version of TensorRT to be installed at the same time

The tar file provides more flexibility, such as installing multiple versions of TensorRT at the same time. However, you need to ensure that you have the necessary dependencies already installed and you must manage LD LIBRARY PATH yourself. For more information, refer to [Tar File Installation](#page-17-0).

TensorRT versions: TensorRT is a product made up of separately versioned components. The version of the product conveys important information about the significance of new features while the library version conveys information about the compatibility or incompatibility of the API. The following table shows the versioning of the TensorRT components.

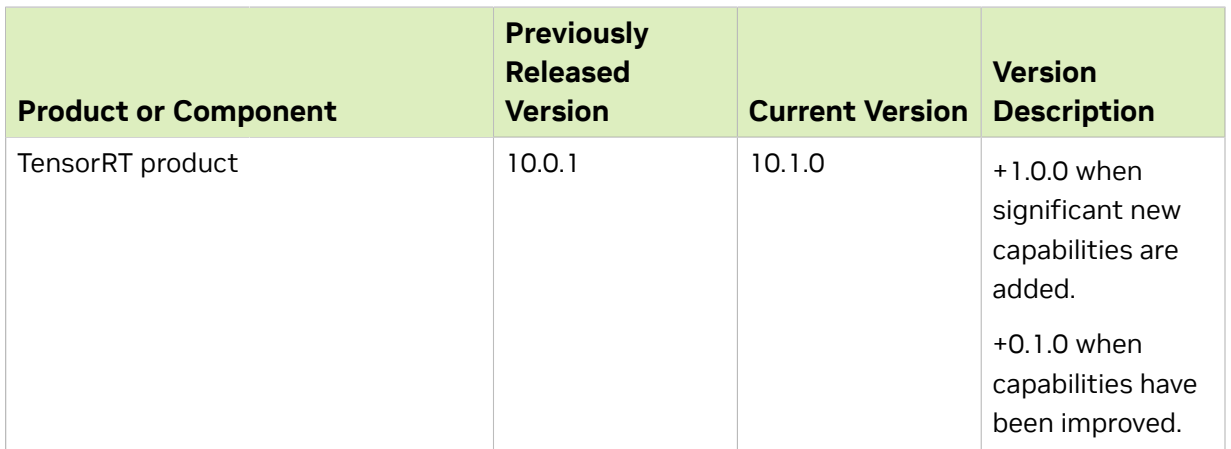

#### <span id="page-7-1"></span>Table 1. Versioning of TensorRT components

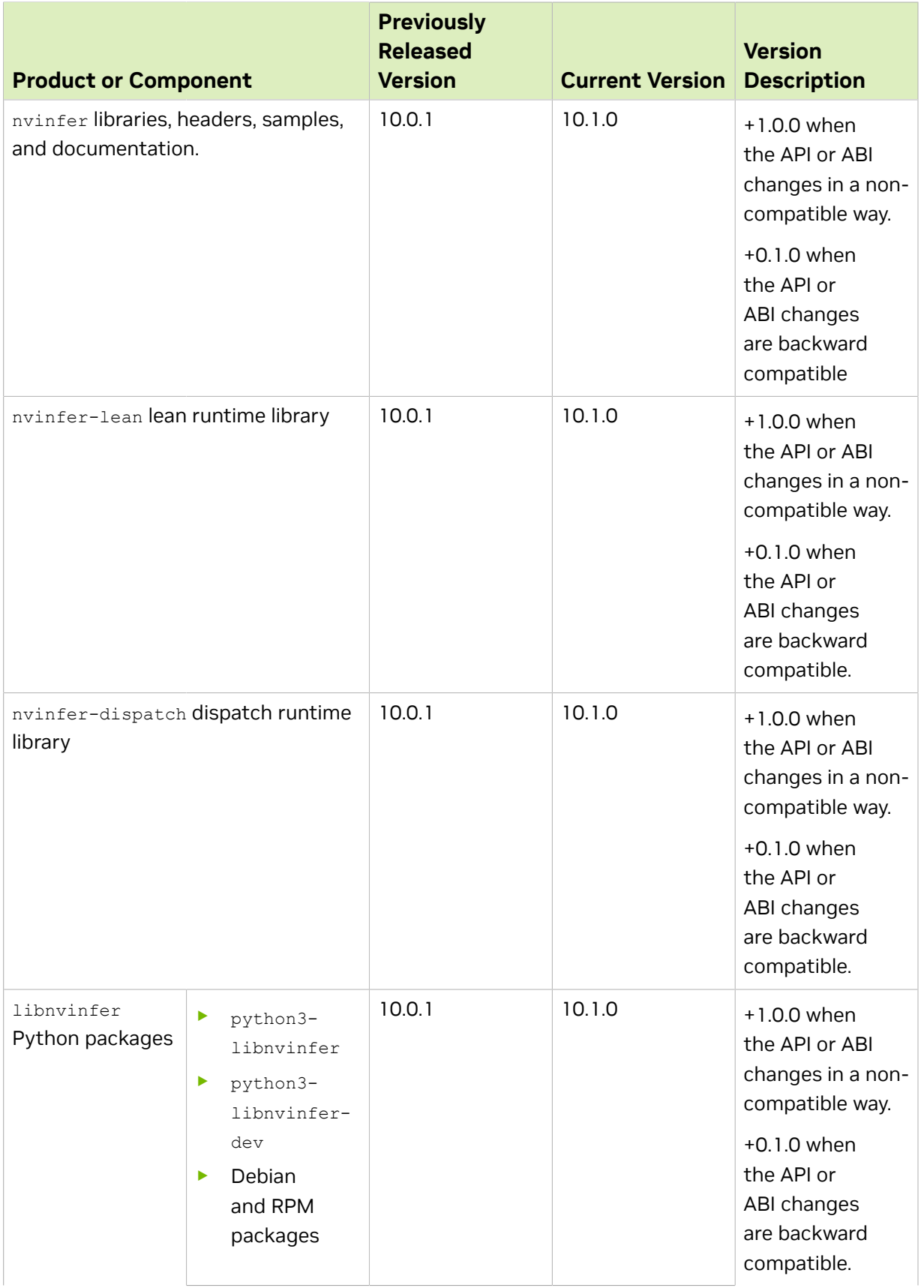

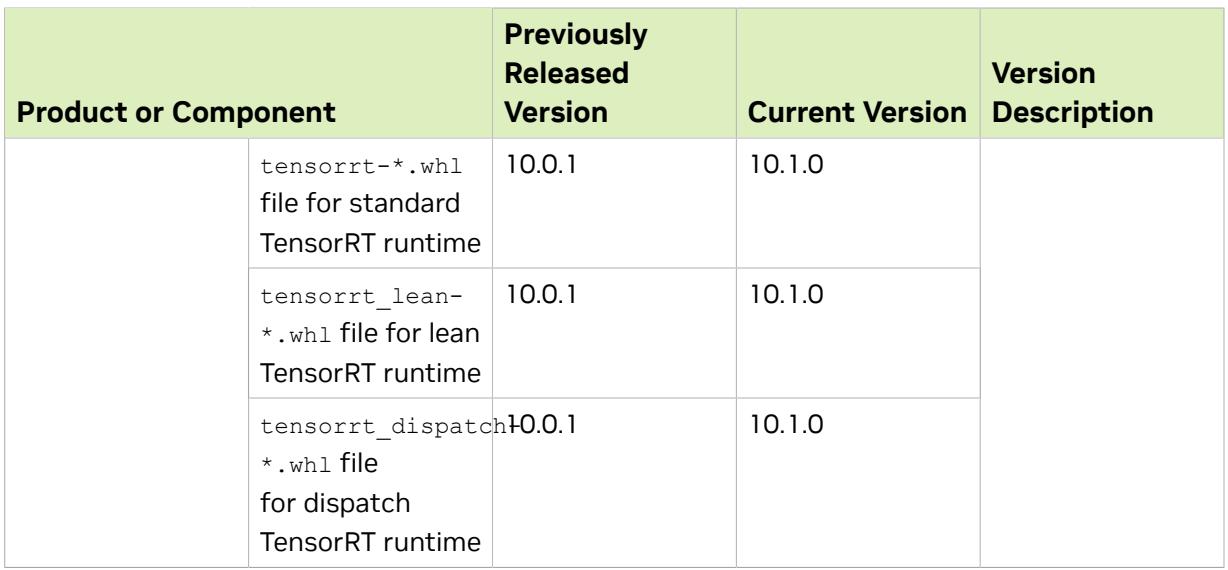

## <span id="page-9-0"></span>3.1. Python Package Index Installation

This section contains instructions for installing TensorRT from the Python Package Index.

When installing TensorRT from the Python Package Index, you're not required to install TensorRT from a .tar, .deb, .rpm, or .zip package. All required libraries are included in the Python package. However, the header files, which may be needed if you want to access TensorRT C++ APIs or to compile plugins written in C++, are not included. Additionally, if you already have the TensorRT C++ library installed, using the Python package index version will install a redundant copy of this library, which may not be desirable. Refer to [Tar File Installation](https://docs.nvidia.com/deeplearning/tensorrt/install-guide/index.html#installing-tar) for information on how to manually install TensorRT wheels that do not bundle the C++ libraries. You can stop after this section if you only need Python support.

The tensorrt Python wheel files only support Python versions 3.8 to 3.12 at this time and will not work with other Python versions. Only the Linux and Windows operating systems and the x86\_64 CPU architecture are currently supported. These Python wheel files are expected to work on RHEL 8 or newer, Ubuntu 20.04 or newer, and Windows 10 or newer.

- Note: If you do not have root access, you are running outside a Python virtual environment, 目 or for any other reason you would prefer a user installation, then append  $-$ user to any of the pip commands provided.
- 1. Ensure the  $_{\text{pip}}$  Python module is up-to-date and the wheel Python module is installed before proceeding or you may encounter issues during the TensorRT Python installation.

```
python3 -m pip install --upgrade pip
python3 -m pip install wheel
```
2. Install the TensorRT Python wheel.

#### **python3 -m pip install --upgrade tensorrt**

The above pip command will pull in all the required CUDA libraries in Python wheel format from PyPI because they are dependencies of the TensorRT Python wheel. Also, it will upgrade tensorrt to the latest version if you had a previous version installed.

A TensorRT Python Package Index installation is split into multiple modules:

- **EXECTES** TensorRT libraries (tensorrt\_libs)
- **•** Python bindings matching the Python version in use (tensorrt bindings)
- **‣** Frontend source package, which pulls in the correct version of dependent TensorRT modules from pypi.nvidia.com (tensorrt)
- **‣** You can append -cu11 or -cu12 to any of the Python modules if you require a different CUDA major version. When unspecified, the TensorRT Python metapackages default to the CUDA 12.x variants, which is the latest CUDA version supported by TensorRT.

Optionally, install the TensorRT lean or dispatch runtime wheels, which are similarly split into multiple Python modules. If you are only using TensorRT to run pre-built version compatible engines, you can install these wheels without installing the regular TensorRT wheel.

```
python3 -m pip install --upgrade tensorrt_lean
python3 -m pip install --upgrade tensorrt_dispatch
```
3. To verify that your installation is working, use the following Python commands to:

- **‣** Import the tensorrt Python module.
- ▶ Confirm that the correct version of TensorRT has been installed.
- **‣** Create a Builder object to verify that your CUDA installation is working.

```
python3
>>> import tensorrt
>>> print(tensorrt.__version__)
>>> assert tensorrt.Builder(tensorrt.Logger())
```
Use a similar procedure to verify that the lean and dispatch modules work as expected:

```
python3
>>> import tensorrt_lean as trt
>>> print(trt. version )
>>> assert trt.Runtime(trt.Logger())
python3
>>> import tensorrt_dispatch as trt
>>> print(trt.__version__)
>>> assert trt.Runtime(trt.Logger())
```
If the final Python command fails with an error message similar to the error message below, then you may not have the [NVIDIA driver installed](https://docs.nvidia.com/datacenter/tesla/tesla-installation-notes/index.html) or the NVIDIA driver may not be working properly. If you are running inside a container, then try starting from one of the nvidia/cuda:x.y-base-<os> containers.

```
[TensorRT] ERROR: CUDA initialization failure with error 100. Please check your CUDA
 installation: ...
```
If the preceding Python commands worked, then you should now be able to run any of the TensorRT Python samples to further confirm that your TensorRT installation is working. For more information about TensorRT samples, refer to the [NVIDIA TensorRT](https://docs.nvidia.com/deeplearning/tensorrt/sample-support-guide/index.html) [Sample Support Guide](https://docs.nvidia.com/deeplearning/tensorrt/sample-support-guide/index.html).

## <span id="page-11-0"></span>3.2. Downloading TensorRT

Ensure you are a member of the NVIDIA Developer Program. If not, follow the prompts to gain access.

- 1. Go to:<https://developer.nvidia.com/tensorrt>.
- 2. Click GET STARTED, then click Download Now.
- 3. Select the version of TensorRT that you are interested in.
- 4. Select the check-box to agree to the license terms.
- 5. Click the package you want to install. Your download begins.

### <span id="page-11-1"></span>3.2.1. Debian Installation

This section contains instructions for a developer installation. This installation method is for new users or users who want the complete developer installation, including samples and documentation for both the C++ and Python APIs.

For advanced users who are already familiar with TensorRT and want to get their application running quickly, are using an NVIDIA CUDA container, or want to set up automation, follow the network repo installation instructions (refer to [Using The NVIDIA](https://docs.nvidia.com/deeplearning/tensorrt/install-guide/index.html#maclearn-net-repo-install) [CUDA Network Repo For Debian Installation\)](https://docs.nvidia.com/deeplearning/tensorrt/install-guide/index.html#maclearn-net-repo-install).

 $\equiv$ Note: When installing Python packages using this method, you must install dependencies manually with pip.

Ensure that you have the following dependencies installed.

- **‣** CUDA [11.0 update 3,](https://developer.nvidia.com/cuda-toolkit-archive) [11.1 update 1, 11.2 update 2, 11.3 update 1](https://developer.nvidia.com/cuda-toolkit-archive), [11.4 update 4](https://developer.nvidia.com/cuda-toolkit-archive), [11.5 update 2,](https://developer.nvidia.com/cuda-toolkit-archive) [11.6 update 2, 11.7 update 1, 11.8,](https://developer.nvidia.com/cuda-toolkit-archive) [12.0 update 1, 12.1 update 1, 12.2](https://developer.nvidia.com/cuda-toolkit-archive) [update 2,](https://developer.nvidia.com/cuda-toolkit-archive) [12.3 update 2,](https://developer.nvidia.com/cuda-toolkit-archive) or [12.4 update 1](https://developer.nvidia.com/cuda-toolkit-archive)
- **‣** [cuDNN 8.9.7](https://docs.nvidia.com/deeplearning/cudnn/archives/cudnn-897/release-notes/index.html#rel-897) (Optional and not required for lean or dispatch runtime installations.)
- 1. Install CUDA according to the [CUDA installation](https://docs.nvidia.com/cuda/cuda-installation-guide-linux/index.html) instructions.
- 2. [Download](https://docs.nvidia.com/deeplearning/tensorrt/install-guide/index.html#downloading) the TensorRT local repo file that matches the Ubuntu version and CPU architecture that you are using.
- 3. Install TensorRT from the Debian local repo package. Replace ubuntuxx04, 10.x.x, and cuda-x.x with your specific OS version, TensorRT version, and CUDA version. For ARM SBSA and JetPack users, replace amd64 with arm64. JetPack users also need to replace nv-tensorrt-local-repo with nv-tensorrt-local-tegra-repo.

**os="ubuntuxx04" tag="10.x.x-cuda-x.x"**

```
sudo dpkg -i nv-tensorrt-local-repo-${os}-${tag}_1.0-1_amd64.deb
sudo cp /var/nv-tensorrt-local-repo-${os}-${tag}/*-keyring.gpg /usr/share/keyrings/
sudo apt-get update
For the full C++ and Python runtimes
   sudo apt-get install tensorrt
For the lean runtime only, instead of tensorrt
   sudo apt-get install libnvinfer-lean10
   sudo apt-get install libnvinfer-vc-plugin10
For lean runtime Python package
   sudo apt-get install python3-libnvinfer-lean
For the dispatch runtime only, instead of tensorrt
   sudo apt-get install libnvinfer-dispatch10
   sudo apt-get install libnvinfer-vc-plugin10
For dispatch runtime Python package
   sudo apt-get install python3-libnvinfer-dispatch
For all TensorRT Python packages without samples
  python3 -m pip install numpy
  sudo apt-get install python3-libnvinfer-dev
  The following additional packages will be installed:
  python3-libnvinfer
  python3-libnvinfer-lean
  python3-libnvinfer-dispatch
  If you want to install Python packages for the lean or dispatch runtime only,
```
specify these individually rather than installing the dev package.

#### **If you want to run samples that require onnx-graphsurgeon or use the Python module for your own project**

**python3 -m pip install numpy onnx onnx-graphsurgeon**

4. Verify the installation.

#### **For the full TensorRT release**

**dpkg-query -W tensorrt**

You should see something similar to the following: **tensorrt 10.1.0.x-1+cuda12.4**

#### **For the lean runtime or the dispatch runtime only**

**dpkg-query -W "\*nvinfer\*"**

<span id="page-12-0"></span>You should see all related libnvinfer\* files you installed.

### 3.2.1.1. Using The NVIDIA CUDA Network Repo For Debian Installation

This installation method is for advanced users who are already familiar with TensorRT and want to get their application running quickly or to set up automation, such as when using containers. New users or users who want the complete installation, including samples and documentation, should follow the local repo installation instructions (refer to [Debian Installation\)](#page-11-1).

目

Note: If you are using a CUDA container, then the NVIDIA CUDA network repository will already be set up and you can skip step 1.

- 1. To install the CUDA network repository, follow the instructions at the [CUDA Toolkit](https://developer.nvidia.com/cuda-downloads) [Download](https://developer.nvidia.com/cuda-downloads) page.
	- a). Select the Linux operating system.
	- b). Select the desired architecture.
	- c). Select the Ubuntu distribution.
	- d). Select the desired Ubuntu version.
	- e). Select the "deb (network)" installer type.
	- f). Enter the commands provided into your terminal.

You can omit the final apt-get install command if you do not require the entire CUDA Toolkit. While installing TensorRT, apt downloads the required CUDA dependencies for you automatically.

2. Install the TensorRT package that fits your particular needs.

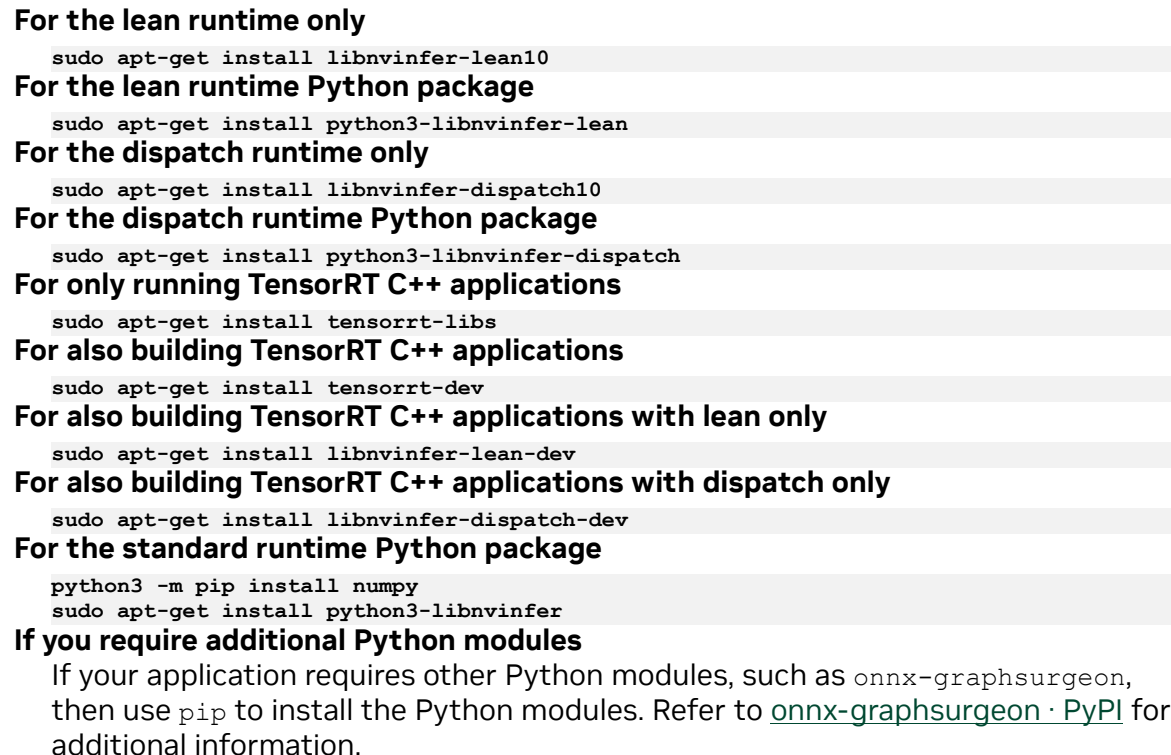

 3. When using the CUDA network repository, Ubuntu will by default install TensorRT for the latest CUDA version. The following commands will install tensorrt and related TensorRT packages for an older CUDA version and hold these packages at this version. Replace  $10.x.x.x$  with your version of TensorRT and cudax.x with your CUDA version for your install.

```
version="10.x.x.x-1+cudax.x"
sudo apt-get install libnvinfer-bin=${version} libnvinfer-dev=${version} libnvinfer-
dispatch-dev=${version} libnvinfer-dispatch10=${version} libnvinfer-headers-dev=
${version} libnvinfer-headers-plugin-dev=${version} libnvinfer-lean-dev=${version}
 libnvinfer-lean10=${version} libnvinfer-plugin-dev=${version} libnvinfer-plugin10=
${version} libnvinfer-samples=${version} libnvinfer-vc-plugin-dev=${version} libnvinfer-
vc-plugin10=${version} libnvinfer10=${version} libnvonnxparsers-dev=${version}
 libnvonnxparsers10=${version} python3-libnvinfer-dev=${version} python3-libnvinfer-
dispatch=${version} python3-libnvinfer-lean=${version} python3-libnvinfer=${version}
 tensorrt-dev=${version} tensorrt-libs=${version} tensorrt=${version}
```
**sudo apt-mark hold libnvinfer-bin libnvinfer-dev libnvinfer-dispatch-dev libnvinferdispatch10 libnvinfer-headers-dev libnvinfer-headers-plugin-dev libnvinfer-leandev libnvinfer-lean10 libnvinfer-plugin-dev libnvinfer-plugin10 libnvinfer-samples libnvinfer-vc-plugin-dev libnvinfer-vc-plugin10 libnvinfer10 libnvonnxparsers-dev libnvonnxparsers10 python3-libnvinfer-dev python3-libnvinfer-dispatch python3 libnvinfer-lean python3-libnvinfer tensorrt-dev tensorrt-libs tensorrt**

If you want to upgrade to the latest version of TensorRT or the latest version of CUDA, then you can unhold the packages using the following command.

**sudo apt-mark unhold libnvinfer-bin libnvinfer-dev libnvinfer-dispatch-dev libnvinferdispatch10 libnvinfer-headers-dev libnvinfer-headers-plugin-dev libnvinfer-leandev libnvinfer-lean10 libnvinfer-plugin-dev libnvinfer-plugin10 libnvinfer-samples libnvinfer-vc-plugin-dev libnvinfer-vc-plugin10 libnvinfer10 libnvonnxparsers-dev libnvonnxparsers10 python3-libnvinfer-dev python3-libnvinfer-dispatch python3 libnvinfer-lean python3-libnvinfer tensorrt-dev tensorrt-libs tensorrt**

### <span id="page-14-0"></span>3.2.2. RPM Installation

This section contains instructions for installing TensorRT from an RPM package. This installation method is for new users or users who want the complete installation, including samples and documentation for both the C++ and Python APIs.

For advanced users who are already familiar with TensorRT and want to get their application running quickly or to set up automation, follow the network repo installation instructions (see [Using The NVIDIA CUDA Network Repo For RPM Installation\)](#page-15-0).

Note:

 $\equiv$ 

- ▶ Before issuing the following commands, you'll need to replace rhelx, 10.x.x, and cuda-x.x with your specific OS version, TensorRT version, and CUDA version.
- **‣** When installing Python packages using this method, you will need to install dependencies manually with pip.

Ensure that you have the following dependencies installed.

- **‣** CUDA [11.0 update 3,](https://developer.nvidia.com/cuda-toolkit-archive) [11.1 update 1, 11.2 update 2, 11.3 update 1](https://developer.nvidia.com/cuda-toolkit-archive), [11.4 update 4](https://developer.nvidia.com/cuda-toolkit-archive), [11.5 update 2,](https://developer.nvidia.com/cuda-toolkit-archive) [11.6 update 2, 11.7 update 1, 11.8,](https://developer.nvidia.com/cuda-toolkit-archive) [12.0 update 1, 12.1 update 1, 12.2](https://developer.nvidia.com/cuda-toolkit-archive) [update 2,](https://developer.nvidia.com/cuda-toolkit-archive) [12.3 update 2,](https://developer.nvidia.com/cuda-toolkit-archive) or [12.4 update 1](https://developer.nvidia.com/cuda-toolkit-archive)
- **‣** [cuDNN 8.9.7](https://docs.nvidia.com/deeplearning/cudnn/archives/cudnn-897/release-notes/index.html#rel-897) (Optional and not required for lean or dispatch runtime only installations.)
- 1. Install CUDA according to the [CUDA installation](https://docs.nvidia.com/cuda/cuda-installation-guide-linux/index.html) instructions.
- 2. [Download](#page-11-0) the TensorRT local repo file that matches the RHEL/CentOS version and CPU architecture you are using.
- 3. Install TensorRT from the RPM local repo package.

```
os="rhelx"
tag="10.x.x-cuda-x.x"
sudo rpm -Uvh nv-tensorrt-local-repo-${os}-${tag}-1.0-1.x86_64.rpm
sudo yum clean expire-cache
```
#### **For the full C++ and Python runtimes**

**sudo yum install tensorrt**

E

Note: You will need to install the CUDA version matching the version used to build TensorRT (11.8 or 12.4) to install the tensorrt and libnvinfer-samples packages using the local repo method.

#### **For the lean runtime only, instead of tensorrt**

```
sudo yum install libnvinfer-lean10
  sudo yum install libnvinfer-vc-plugin10
For the lean runtime Python package
  sudo yum install python3-libnvinfer-lean
For the dispatch runtime only, instead of tensorrt
  sudo yum install libnvinfer-dispatch10
  sudo yum install libnvinfer-vc-plugin10
For the dispatch runtime Python package
  sudo yum install python3-libnvinfer-dispatch
For installing all TensorRT Python packages without samples
  python3 -m pip install numpy
  sudo yum install python3-libnvinfer-devel
```
The following additional packages will be installed:

**python3-libnvinfer python3-libnvinfer-lean python3-libnvinfer-dispatch**

> Note: For Rocky Linux or RHEL 8.x users, be aware that the TensorRT Python bindings will only be installed for Python 3.8 due to package dependencies and for better Python support. If your default python3 is version 3.6 then you may need to use update-alternatives to switch to Python version 3.8 by default, invoke Python using python3.8, or remove python36 packages if no longer required.

#### **If you want to run samples that require onnx-graphsurgeon or use the Python module for your own project**

**python3 -m pip install numpy onnx onnx-graphsurgeon**

4. Verify the installation.

目

#### **For the full TensorRT release**

**rpm -q tensorrt**

You should see something similar to the following:

**tensorrt-10.1.0.x-1.cuda12.4.x86\_64**

#### **For the lean runtime or the dispatch runtime only**

#### **rpm -qa | grep nvinfer**

<span id="page-15-0"></span>You should see all related libnvinfer\* files you installed.

### 3.2.2.1. Using The NVIDIA CUDA Network Repo For RPM Installation

This installation method is for advanced users who are already familiar with TensorRT and want to get their application running quickly or to set up automation. New users or users who want the complete installation, including samples and documentation, should follow the local repo installation instructions (refer to [RPM Installation](#page-14-0)).

Note: If you are using an CUDA container, then the CUDA network repository will already be set up and you can skip step 1.

- 1. To install the CUDA network repository, follow the instructions at the [CUDA Toolkit](https://developer.nvidia.com/cuda-downloads) [Download](https://developer.nvidia.com/cuda-downloads) page for the latest CUDA version.
	- a). Select the Linux operating system.
	- b). Select the desired architecture.
	- c). Select the CentOS, RHEL, or Rocky distribution.
	- d). Select the desired CentOS, RHEL, or Rocky version.
	- e). Select the "rpm (network)" installer type.
	- f). Enter the commands provided into your terminal.

You can omit the final  $\text{yum/dnf}$  install command if you do not require the entire CUDA toolkit. While installing TensorRT, yum/dnf downloads the required CUDA dependencies for you automatically.

 2. Install the TensorRT package that fits your particular needs. When using the NVIDIA CUDA network repository, RHEL will by default install TensorRT for the latest CUDA version. If you need the libraries for other CUDA versions, refer to step 3.

#### **For the lean runtime only**

**sudo yum install libnvinfer-lean10 For the lean runtime Python package sudo yum install python3-libnvinfer-lean For the dispatch runtime only sudo yum install libnvinfer-dispatch10 For the dispatch runtime Python package sudo yum install python3-libnvinfer-dispatch For only running TensorRT C++ applications sudo yum install tensorrt-libs For also building TensorRT C++ applications sudo yum install tensorrt-devel For also building TensorRT C++ applications with lean only sudo yum install libnvinfer-lean-devel For also building TensorRT C++ applications with dispatch only sudo yum install libnvinfer-dispatch-devel For the standard runtime Python package python3 -m pip install numpy sudo yum install python3-libnvinfer If you require additional Python modules**

If your application requires other Python modules, such as onnx-graphsurgeon, then use  $pip$  to install the Python modules. Refer to onnx-graphsurgeon  $\cdot$  PyPI for additional information.

 3. The following commands install tensorrt and related TensorRT packages for an older CUDA version and hold these packages at this version. Replace  $10.x.x.x$  with your version of TensorRT and cudax.x with your CUDA version for your install.

**version="10.x.x.x-1.cudax.x"**

```
sudo yum install libnvinfer-bin-${version} libnvinfer-devel-${version} libnvinfer-
dispatch-devel-${version} libnvinfer-dispatch10-${version} libnvinfer-headers-devel-
${version} libnvinfer-headers-plugin-devel-${version} libnvinfer-lean-devel-${version}
 libnvinfer-lean10-${version} libnvinfer-plugin-devel-${version} libnvinfer-plugin10-
${version} libnvinfer-samples-${version} libnvinfer-vc-plugin-devel-${version}
 libnvinfer-vc-plugin10-${version} libnvinfer10-${version} libnvonnxparsers-devel-
${version} libnvonnxparsers10-${version} python3-libnvinfer-${version} python3-
libnvinfer-devel-${version} python3-libnvinfer-dispatch-${version} python3-libnvinfer-
lean-${version} tensorrt-${version} tensorrt-devel-${version} tensorrt-libs-${version}
```
**sudo yum install yum-plugin-versionlock**

```
sudo yum versionlock libnvinfer-bin libnvinfer-devel libnvinfer-dispatch-devel
 libnvinfer-dispatch10 libnvinfer-headers-devel libnvinfer-headers-plugin-devel
 libnvinfer-lean-devel libnvinfer-lean10 libnvinfer-plugin-devel libnvinfer-plugin10
 libnvinfer-samples libnvinfer-vc-plugin-devel libnvinfer-vc-plugin10 libnvinfer10
 libnvonnxparsers-devel libnvonnxparsers10 python3-libnvinfer python3-libnvinfer-devel
 python3-libnvinfer-dispatch python3-libnvinfer-lean tensorrt tensorrt-devel tensorrt-
libs
```
If you want to upgrade to the latest version of TensorRT or the latest version of CUDA, then you can unhold the packages using the following command.

```
sudo yum versionlock delete libnvinfer-bin libnvinfer-devel libnvinfer-dispatch-
devel libnvinfer-dispatch10 libnvinfer-headers-devel libnvinfer-headers-plugin-devel
  libnvinfer-lean-devel libnvinfer-lean10 libnvinfer-plugin-devel libnvinfer-plugin10
 libnvinfer-samples libnvinfer-vc-plugin-devel libnvinfer-vc-plugin10 libnvinfer10
 libnvonnxparsers-devel libnvonnxparsers10 python3-libnvinfer python3-libnvinfer-devel
 python3-libnvinfer-dispatch python3-libnvinfer-lean tensorrt tensorrt-devel tensorrt-
libs
```
### <span id="page-17-0"></span>3.2.3. Tar File Installation

This section contains instructions for installing TensorRT from a tar file.

Ensure that you have the following dependencies installed.

- **‣** CUDA [11.0 update 3,](https://developer.nvidia.com/cuda-toolkit-archive) [11.1 update 1, 11.2 update 2, 11.3 update 1](https://developer.nvidia.com/cuda-toolkit-archive), [11.4 update 4](https://developer.nvidia.com/cuda-toolkit-archive), [11.5 update 2,](https://developer.nvidia.com/cuda-toolkit-archive) [11.6 update 2, 11.7 update 1, 11.8,](https://developer.nvidia.com/cuda-toolkit-archive) [12.0 update 1, 12.1 update 1, 12.2](https://developer.nvidia.com/cuda-toolkit-archive) [update 2,](https://developer.nvidia.com/cuda-toolkit-archive) [12.3 update 2,](https://developer.nvidia.com/cuda-toolkit-archive) or [12.4 update 1](https://developer.nvidia.com/cuda-toolkit-archive)
- **‣** [cuDNN 8.9.7](https://docs.nvidia.com/deeplearning/cudnn/archives/cudnn-897/release-notes/index.html#rel-897) (Optional)
- **‣** Python 3 (Optional)
- 1. [Download](#page-11-0) the TensorRT tar file that matches the CPU architecture and CUDA version you are using.
- 2. Choose where you want to install TensorRT. This tar file will install everything into a subdirectory called TensorRT-10.x.x.x.
- 3. Unpack the tar file.

```
version="10.x.x.x"
arch=$(uname -m)
cuda="cuda-x.x"
tar -xzvf TensorRT-${version}.Linux.${arch}-gnu.${cuda}.tar.gz
Where:
```
- ▶ 9.x.x.x is your TensorRT version
- **‣** cuda-x.x is CUDA version 11.8 or 12.4

This directory will have sub-directories like lib, include, data, and so on. **ls TensorRT-\${version}**

```
bin data doc include lib python samples targets
```
 4. Add the absolute path to the TensorRT lib directory to the environment variable LD\_LIBRARY\_PATH:

**export LD\_LIBRARY\_PATH=<TensorRT-\${version}/lib>:\$LD\_LIBRARY\_PATH**

5. Install the Python TensorRT wheel file (replace  $cp3x$  with the desired Python version, for example, cp310 for Python 3.10).

**cd TensorRT-\${version}/python**

**python3 -m pip install tensorrt-\*-cp3x-none-linux\_x86\_64.whl**

```
Optionally, install the TensorRT lean and dispatch runtime wheel files:
python3 -m pip install tensorrt_lean-*-cp3x-none-linux_x86_64.whl
python3 -m pip install tensorrt_dispatch-*-cp3x-none-linux_x86_64.whl
```
- 6. Verify the installation:
	- a). Ensure that the installed files are located in the correct directories. For example, run the tree -d command to check whether all supported installed files are in place in the lib, include, data, and so on directories.
	- b). Build and run one of the shipped samples, for example, sampleOnnxMNIST in the installed directory. You should be able to compile and execute the sample without additional settings. For more information, refer to [sampleOnnxMNIST](https://github.com/NVIDIA/TensorRT/tree/main/samples/sampleOnnxMNIST).
	- c). The Python samples are in the samples/python directory.

### <span id="page-18-0"></span>3.2.4. Zip File Installation

This section contains instructions for installing TensorRT from a zip package on Windows.

Ensure that you have the following dependencies installed.

- **‣** CUDA [11.0 update 3,](https://developer.nvidia.com/cuda-toolkit-archive) [11.1 update 1, 11.2 update 2, 11.3 update 1](https://developer.nvidia.com/cuda-toolkit-archive), [11.4 update 4](https://developer.nvidia.com/cuda-toolkit-archive), [11.5 update 2,](https://developer.nvidia.com/cuda-toolkit-archive) [11.6 update 2, 11.7 update 1, 11.8,](https://developer.nvidia.com/cuda-toolkit-archive) [12.0 update 1, 12.1 update 1, 12.2](https://developer.nvidia.com/cuda-toolkit-archive) [update 2,](https://developer.nvidia.com/cuda-toolkit-archive) [12.3 update 2,](https://developer.nvidia.com/cuda-toolkit-archive) or [12.4 update 1](https://developer.nvidia.com/cuda-toolkit-archive)
- **‣** [cuDNN 8.9.7](https://docs.nvidia.com/deeplearning/cudnn/archives/cudnn-897/release-notes/index.html#rel-897) (Optional)
- 1. [Download](#page-11-0) the TensorRT zip file that matches the Windows version you are using.
- 2. Choose where you want to install TensorRT. The zip file will install everything into a subdirectory called TensorRT-10.x.x.x. This new subdirectory will be referred to as <installpath> in the steps below.
- 3. Unzip the TensorRT-10.x.x.x.Windows.win10.cuda-x.x.zip file to the location that you chose.

Where:

- ▶ 10.x.x.x is your TensorRT version
- **‣** cuda-x.x is CUDA version 11.8 or 12.4
- 4. Add the TensorRT library files to your system PATH. There are two ways to accomplish this task:
	- a). Leave the DLL files where they were unzipped and add  $\langle$ installpath $\rangle$ /lib to your system PATH. You can add a new path to your system PATH using the steps below.
- i. Press the Windows key and search for "environment variables" which should present you with the option Edit the system environment variables and click it.
- ii. Click Environment Variables… at the bottom of the window.
- iii. Under System variables, select Path and click Edit….
- iv. Click either New or Browse to add a new item that contains <installpath>/ lib.
- v. Continue to click OK until all the newly opened windows are closed.
- b). Copy the DLL files from <installpath>/lib to your CUDA installation directory, for example, C:\Program Files\NVIDIA GPU Computing Toolkit\CUDA\vX.Y  $\phi$  )  $\phi$ , where  $\forall x$ . Y is your CUDA version. The CUDA installer should have already added the CUDA path to your system PATH.
- 5. Install one of the TensorRT Python wheel files from <installpath>/python (replace cp3x with the desired Python version, for example, cp310 for Python 3.10):

**python.exe -m pip install tensorrt-\*-cp3x-none-win\_amd64.whl**

Optionally, install the TensorRT lean and dispatch runtime wheel files: **python.exe -m pip install tensorrt\_lean-\*-cp3x-none-win\_amd64.whl python.exe -m pip install tensorrt\_dispatch-\*-cp3x-none-win\_amd64.whl**

 6. To verify that your installation is working you should open a Visual Studio Solution file from one of the samples, such as [sampleOnnxMNIST](https://github.com/NVIDIA/TensorRT/tree/main/samples/sampleOnnxMNIST), and confirm that you are able to build and run the sample.

If you want to use TensorRT in your own project, ensure that the following is present in your Visual Studio Solution project properties:

- a). <installpath>/lib has been added to your PATH variable and is present under VC ++ Directories > Executable Directories.
- b). <installpath>/include is present under C/C++ > General > Additional Directories.
- c). nvinfer.lib and any other LIB files that your project requires are present under Linker > Input > Additional Dependencies.

<span id="page-19-0"></span>Note: In order to build the included samples, you should have [Visual Studio 2019](https://visualstudio.microsoft.com/downloads/) or  $\equiv$ later installed. The community edition is sufficient to build the TensorRT samples.

## 3.3. Additional Installation Methods

Aside from installing TensorRT from the product package, you can also install TensorRT from the following locations.

#### **NVIDIA NIM**

For developing AI-powered enterprise applications and deploying AI models in production. Refer to the [NVIDIA NIM](https://developer.nvidia.com/blog/nvidia-nim-offers-optimized-inference-microservices-for-deploying-ai-models-at-scale/) technical blog post for more information.

#### **TensorRT container**

The TensorRT container provides an easy method for deploying TensorRT with all necessary dependencies already packaged in the container. For information about installing TensorRT using a container, refer to the [NVIDIA TensorRT Container Release](https://docs.nvidia.com/deeplearning/sdk/tensorrt-container-release-notes/index.html) [Notes](https://docs.nvidia.com/deeplearning/sdk/tensorrt-container-release-notes/index.html).

#### **NVIDIA JetPack™**

JetPack bundles all Jetson platform software, including TensorRT. Use it to flash your Jetson Developer Kit with the latest OS image, install NVIDIA SDKs, and jump-start your development environment. For information about installing TensorRT through JetPack, refer to the [JetPack documentation.](https://docs.nvidia.com/jetson/jetpack/index.html)

For JetPack downloads, refer to the [Develop: Jetpack.](https://developer.nvidia.com/embedded/jetpack)

#### **DRIVE OS Linux Standard**

For step-by-step instructions on how to install TensorRT, refer to the installation section of the NVIDIA DRIVE Platform Installation with NVIDIA SDK Manager. The safety proxy runtime is not installed by default in the NVIDIA DRIVE OS Linux SDK. To install the safety proxy runtime on this platform, refer to the [DRIVE OS Installation](https://docs.nvidia.com/drive/) [Guide.](https://docs.nvidia.com/drive/)

### <span id="page-20-0"></span>3.3.1. Cross Compile Installation

If you intend to cross compile TensorRT for AArch64, then start with the [Using The](#page-12-0) [NVIDIA CUDA Network Repo For Debian Installation](#page-12-0) section to set up the network repository and TensorRT for the host. Steps to prepare your machine for cross compilation and how to cross compile the TensorRT samples can be found in [Cross](https://docs.nvidia.com/deeplearning/tensorrt/sample-support-guide/index.html#cross-compiling) [Compiling Samples For AArch64 Users.](https://docs.nvidia.com/deeplearning/tensorrt/sample-support-guide/index.html#cross-compiling)

# <span id="page-21-0"></span>Chapter 4. Upgrading TensorRT

Upgrading TensorRT to the latest version is only supported when the currently installed TensorRT version is equal to or newer than the last two public GA releases. Since TensorRT 9.x was a special release series supporting LLM use cases, an exception is being made to this policy for TensorRT 10.1. For example, TensorRT 10.1.x supports upgrading from TensorRT 9.3.x and TensorRT 8.6.x.

If you want to upgrade from an unsupported version, then you should upgrade incrementally until you reach the latest version of TensorRT or uninstall and then reinstall the latest version of TensorRT. If you have an EA version of TensorRT installed, you should first upgrade to the corresponding GA version.

## <span id="page-21-1"></span>4.1. Linux And Windows Users

The following section provides step-by-step instructions for upgrading TensorRT for Linux and Windows users.

### <span id="page-21-2"></span>4.1.1. Upgrading From TensorRT 8.6.x To TensorRT 10.1.x

When upgrading from TensorRT 8.6.x to TensorRT 10.1.x, ensure you are familiar with the following.

#### **Using a Debian file**

- **‣** The Debian packages are designed to upgrade your development environment without removing any runtime components that other packages and programs might rely on. If you installed TensorRT 8.6.x using a Debian package and you upgrade to TensorRT 10.1.x, your libraries (within minor versions), samples, and headers will all be updated to the TensorRT 10.1.x content.
- **‣** When upgrading between TensorRT major versions, for example from TensorRT 8.x to TensorRT 10.x, runtime packages from both major versions will coexist and not be replaced. Only the development packages (C++ headers, .a files, .so files without a version) will be replaced when upgrading to a new TensorRT major version.

**‣** After you have downloaded the new local repo, use apt-get to upgrade your system to the new version of TensorRT.

```
os="ubuntuxx04"
tag="10.x.x-cuda-x.x"
sudo dpkg -i nv-tensorrt-local-repo-${os}-${tag}_1.0-1_amd64.deb
sudo cp /var/nv-tensorrt-local-repo-${os}-${tag}/*-keyring.gpg /usr/share/keyrings
sudo apt-get update
sudo apt-get install tensorrt
```
**‣** After you upgrade, ensure you have a directory /usr/src/tensorrt and the corresponding version shown by the  $dpkq - query -W$  tensorrt command is 10.x.x.x.

Note: The ONNX GraphSurgeon is no longer included in the TensorRT Debian 目 packages. You can remove the previous installation using apt-get purge onnxgraphsurgeon.

**If installing a Debian package on a system where the previously installed version** was from a tar file, note that the Debian package will not remove the previously installed files. Unless a side-by-side installation is desired, it would be best to remove the older version before installing the new version to avoid compiling against outdated libraries.

#### **Using an RPM file**

- ▶ If you're upgrading TensorRT using a local repo and the CUDA version that was used to build the new TensorRT version is different from your previous CUDA installation, then you will also need to install the local repo for the new CUDA version. If you're using the network repo then the upgrade will work without this extra installation step. If you're only installing the runtime libraries then this extra step is also not needed.
- **‣** The RPM packages are designed to upgrade your development environment without removing any runtime components that other packages and programs might rely on. If you installed TensorRT 8.6.x via an RPM package and you want to upgrade to TensorRT 10.1.x, your libraries (within minor versions), samples, and headers will all be updated to the TensorRT 10.1.x content.
- **‣** When upgrading between TensorRT major versions, for example from TensorRT 8.x to TensorRT 10.x, runtime packages from both major versions will coexist and not be replaced. Only the development packages  $(C++$  headers,  $a$  files,  $a \circ b$ files without a version) will be replaced when upgrading to a new TensorRT major version.
- **‣** After you have downloaded the new local repo, issue: **os="rhelx" tag="10.x.x-cuda-x.x" sudo rpm -Uvh nv-tensorrt-local-repo-\${os}-\${tag}-1.0-1.x86\_64.rpm sudo yum clean expire-cache sudo yum install tensorrt**

**‣** After you upgrade, ensure you see the /usr/src/tensorrt directory and the corresponding version shown by the rpm  $-q$  tensorrt command is  $10.x.x.x.x$ .

Note: The ONNX GraphSurgeon is no longer included in the TensorRT RPM 目 packages. You can remove the previous installation using yum erase onnxgraphsurgeon.

#### **Using a tar file**

- **‣** If you are upgrading using the tar file installation method, then install TensorRT into a new location. Tar file installations can support multiple use cases including having a full installation of TensorRT 8.6.x with headers and libraries side by side with a full installation of TensorRT 10.1.x. If the intention is to have the new version of TensorRT replace the old version, then the old version should be removed after the new version is verified.
- **•** Update the environment variable LD\_LIBRARY\_PATH to the absolute path containing the TensorRT lib directory for the new TensorRT tar file installation.
- **If installing a tar file on a system where the previously installed version was from** a Debian package, note that the tar file installation will not remove the previously installed packages. Unless a side-by-side installation is desired, it would be best to remove the previously installed libnvinfer10, libnvinfer-dev, libnvinfersamples, and other related packages to avoid confusion.

#### **Using a zip file**

- **‣** If you are upgrading using the zip file installation method, then install TensorRT into a new location. Zip file installations can support multiple use cases including having a full installation of TensorRT 8.6.x with headers and libraries side-byside with a full installation of TensorRT 10.1.x. If the intention is to have the new version of TensorRT replace the old version, then the old version should be removed once the new version is verified.
- **EXTER 12 After unzipping the new version of TensorRT, you must either update the PATH** environment variable to point to the new install location or copy the DLL files to the location where you previously installed the TensorRT libraries. Refer to [Zip File](#page-18-0) [Installation](#page-18-0) for more information about setting the PATH environment variable.

# <span id="page-24-0"></span>Chapter 5. Uninstalling TensorRT

This section provides step-by-step instructions for ways in which you can uninstall TensorRT.

To uninstall TensorRT using the untarred file, simply delete the tar files and reset LD LIBRARY PATH to its original value.

To uninstall TensorRT using the zip file, simply delete the unzipped files and remove the newly added path from the PATH environment variable.

To uninstall TensorRT using the Debian or RPM packages, follow these steps:

1. Uninstall libnvinfer10 which was installed using the Debian or RPM packages.

```
sudo apt-get purge "libnvinfer*"
sudo apt-get purge "nv-tensorrt-local-repo*"
or
sudo yum erase "libnvinfer*"
sudo yum erase "nv-tensorrt-local-repo*"
```
2. Uninstall the Python TensorRT wheel file.

```
sudo python3 -m pip uninstall tensorrt
sudo python3 -m pip uninstall tensorrt_lean
sudo python3 -m pip uninstall tensorrt_dispatch
```
# <span id="page-25-0"></span>Chapter 6. Troubleshooting

For troubleshooting support refer to your support engineer or post your questions onto the [NVIDIA Developer Forum.](https://devtalk.nvidia.com/)

# <span id="page-26-0"></span>Appendix A. Appendix

The following section provides our list of acknowledgements.

## <span id="page-26-1"></span>A.1. ACKNOWLEDGEMENTS

TensorRT uses elements from the following software, whose licenses are reproduced below.

#### Google Protobuf

This license applies to all parts of Protocol Buffers except the following:

- ▶ Atomicops support for generic gcc, located in src/google/protobuf/stubs/ atomicops internals generic gcc.h. This file is copyrighted by Red Hat Inc.
- **‣** Atomicops support for AIX/POWER, located in src/google/protobuf/stubs/ atomicops internals power.h. This file is copyrighted by Bloomberg Finance LP.

Copyright 2014, Google Inc. All rights reserved.

Redistribution and use in source and binary forms, with or without modification, are permitted provided that the following conditions are met:

- **‣** Redistributions of source code must retain the above copyright notice, this list of conditions and the following disclaimer.
- **‣** Redistributions in binary form must reproduce the above copyright notice, this list of conditions and the following disclaimer in the documentation and/or other materials provided with the distribution.
- **‣** Neither the name of Google Inc. nor the names of its contributors may be used to endorse or promote products derived from this software without specific prior written permission.

THIS SOFTWARE IS PROVIDED BY THE COPYRIGHT HOLDERS AND CONTRIBUTORS "AS IS" AND ANY EXPRESS OR IMPLIED WARRANTIES, INCLUDING, BUT NOT LIMITED TO, THE IMPLIED WARRANTIES OF MERCHANTABILITY AND FITNESS FOR A PARTICULAR PURPOSE ARE DISCLAIMED. IN NO EVENT SHALL THE COPYRIGHT OWNER OR CONTRIBUTORS BE LIABLE FOR ANY DIRECT, INDIRECT, INCIDENTAL, SPECIAL,

EXEMPLARY, OR CONSEQUENTIAL DAMAGES (INCLUDING, BUT NOT LIMITED TO, PROCUREMENT OF SUBSTITUTE GOODS OR SERVICES; LOSS OF USE, DATA, OR PROFITS; OR BUSINESS INTERRUPTION) HOWEVER CAUSED AND ON ANY THEORY OF LIABILITY, WHETHER IN CONTRACT, STRICT LIABILITY, OR TORT (INCLUDING NEGLIGENCE OR OTHERWISE) ARISING IN ANY WAY OUT OF THE USE OF THIS SOFTWARE, EVEN IF ADVISED OF THE POSSIBILITY OF SUCH DAMAGE.

Code generated by the Protocol Buffer compiler is owned by the owner of the input file used when generating it. This code is not standalone and requires a support library to be linked with it. This support library is itself covered by the above license.

#### Google Flatbuffers

Apache License Version 2.0, January 2004<http://www.apache.org/licenses/> TERMS AND CONDITIONS FOR USE, REPRODUCTION, AND DISTRIBUTION

1. Definitions.

"License" shall mean the terms and conditions for use, reproduction, and distribution as defined by Sections 1 through 9 of this document.

"Licensor" shall mean the copyright owner or entity authorized by the copyright owner that is granting the License.

"Legal Entity" shall mean the union of the acting entity and all other entities that control, are controlled by, or are under common control with that entity. For the purposes of this definition, "control" means (i) the power, direct or indirect, to cause the direction or management of such entity, whether by contract or otherwise, or (ii) ownership of fifty percent (50%) or more of the outstanding shares, or (iii) beneficial ownership of such entity.

"You" (or "Your") shall mean an individual or Legal Entity exercising permissions granted by this License.

"Source" form shall mean the preferred form for making modifications, including but not limited to software source code, documentation source, and configuration files.

"Object" form shall mean any form resulting from mechanical transformation or translation of a Source form, including but not limited to compiled object code, generated documentation, and conversions to other media types.

"Work" shall mean the work of authorship, whether in Source or Object form, made available under the License, as indicated by a copyright notice that is included in or attached to the work (an example is provided in the Appendix below).

"Derivative Works" shall mean any work, whether in Source or Object form, that is based on (or derived from) the Work and for which the editorial revisions, annotations, elaborations, or other modifications represent, as a whole, an original work of authorship. For the purposes of this License, Derivative Works shall not

include works that remain separable from, or merely link (or bind by name) to the interfaces of, the Work and Derivative Works thereof.

"Contribution" shall mean any work of authorship, including the original version of the Work and any modifications or additions to that Work or Derivative Works thereof, that is intentionally submitted to Licensor for inclusion in the Work by the copyright owner or by an individual or Legal Entity authorized to submit on behalf of the copyright owner. For the purposes of this definition, "submitted" means any form of electronic, verbal, or written communication sent to the Licensor or its representatives, including but not limited to communication on electronic mailing lists, source code control systems, and issue tracking systems that are managed by, or on behalf of, the Licensor for the purpose of discussing and improving the Work, but excluding communication that is conspicuously marked or otherwise designated in writing by the copyright owner as "Not a Contribution."

"Contributor" shall mean Licensor and any individual or Legal Entity on behalf of whom a Contribution has been received by Licensor and subsequently incorporated within the Work.

- 2. Grant of Copyright License. Subject to the terms and conditions of this License, each Contributor hereby grants to You a perpetual, worldwide, non-exclusive, no-charge, royalty-free, irrevocable copyright license to reproduce, prepare Derivative Works of, publicly display, publicly perform, sublicense, and distribute the Work and such Derivative Works in Source or Object form.
- 3. Grant of Patent License. Subject to the terms and conditions of this License, each Contributor hereby grants to You a perpetual, worldwide, non-exclusive, no-charge, royalty-free, irrevocable (except as stated in this section) patent license to make, have made, use, offer to sell, sell, import, and otherwise transfer the Work, where such license applies only to those patent claims licensable by such Contributor that are necessarily infringed by their Contribution(s) alone or by combination of their Contribution(s) with the Work to which such Contribution(s) was submitted. If You institute patent litigation against any entity (including a cross-claim or counterclaim in a lawsuit) alleging that the Work or a Contribution incorporated within the Work constitutes direct or contributory patent infringement, then any patent licenses granted to You under this License for that Work shall terminate as of the date such litigation is filed.
- 4. Redistribution. You may reproduce and distribute copies of the Work or Derivative Works thereof in any medium, with or without modifications, and in Source or Object form, provided that You meet the following conditions:
	- a). You must give any other recipients of the Work or Derivative Works a copy of this License; and
	- b). You must cause any modified files to carry prominent notices stating that You changed the files; and
- c). You must retain, in the Source form of any Derivative Works that You distribute, all copyright, patent, trademark, and attribution notices from the Source form of the Work, excluding those notices that do not pertain to any part of the Derivative Works; and
- d). If the Work includes a "NOTICE" text file as part of its distribution, then any Derivative Works that You distribute must include a readable copy of the attribution notices contained within such NOTICE file, excluding those notices that do not pertain to any part of the Derivative Works, in at least one of the following places: within a NOTICE text file distributed as part of the Derivative Works; within the Source form or documentation, if provided along with the Derivative Works; or, within a display generated by the Derivative Works, if and wherever such third-party notices normally appear. The contents of the NOTICE file are for informational purposes only and do not modify the License. You may add Your own attribution notices within Derivative Works that You distribute, alongside or as an addendum to the NOTICE text from the Work, provided that such additional attribution notices cannot be construed as modifying the License.

You may add Your own copyright statement to Your modifications and may provide additional or different license terms and conditions for use, reproduction, or distribution of Your modifications, or for any such Derivative Works as a whole, provided Your use, reproduction, and distribution of the Work otherwise complies with the conditions stated in this License.

- 5. Submission of Contributions. Unless You explicitly state otherwise, any Contribution intentionally submitted for inclusion in the Work by You to the Licensor shall be under the terms and conditions of this License, without any additional terms or conditions. Notwithstanding the above, nothing herein shall supersede or modify the terms of any separate license agreement you may have executed with Licensor regarding such Contributions.
- 6. Trademarks. This License does not grant permission to use the trade names, trademarks, service marks, or product names of the Licensor, except as required for reasonable and customary use in describing the origin of the Work and reproducing the content of the NOTICE file.
- 7. Disclaimer of Warranty. Unless required by applicable law or agreed to in writing, Licensor provides the Work (and each Contributor provides its Contributions) on an "AS IS" BASIS, WITHOUT WARRANTIES OR CONDITIONS OF ANY KIND, either express or implied, including, without limitation, any warranties or conditions of TITLE, NON-INFRINGEMENT, MERCHANTABILITY, or FITNESS FOR A PARTICULAR PURPOSE. You are solely responsible for determining the appropriateness of using or redistributing the Work and assume any risks associated with Your exercise of permissions under this License.
- 8. Limitation of Liability. In no event and under no legal theory, whether in tort (including negligence), contract, or otherwise, unless required by applicable law (such as deliberate and grossly negligent acts) or agreed to in writing, shall any Contributor

be liable to You for damages, including any direct, indirect, special, incidental, or consequential damages of any character arising as a result of this License or out of the use or inability to use the Work (including but not limited to damages for loss of goodwill, work stoppage, computer failure or malfunction, or any and all other commercial damages or losses), even if such Contributor has been advised of the possibility of such damages.

 9. Accepting Warranty or Additional Liability. While redistributing the Work or Derivative Works thereof, You may choose to offer, and charge a fee for, acceptance of support, warranty, indemnity, or other liability obligations and/or rights consistent with this License. However, in accepting such obligations, You may act only on Your own behalf and on Your sole responsibility, not on behalf of any other Contributor, and only if You agree to indemnify, defend, and hold each Contributor harmless for any liability incurred by, or claims asserted against, such Contributor by reason of your accepting any such warranty or additional liability.

#### END OF TERMS AND CONDITIONS

#### APPENDIX: How to apply the Apache License to your work.

To apply the Apache License to your work, attach the following boilerplate notice, with the fields enclosed by brackets "[]" replaced with your own identifying information. (Don't include the brackets!) The text should be enclosed in the appropriate comment syntax for the file format. We also recommend that a file or class name and description of purpose be included on the same "printed page" as the copyright notice for easier identification within third-party archives.

#### Copyright 2014 Google Inc.

Licensed under the Apache License, Version 2.0 (the "License"); you may not use this file except in compliance with the License. You may obtain a copy of the License at: [http://](http://www.apache.org/licenses/LICENSE-2.0) [www.apache.org/licenses/LICENSE-2.0](http://www.apache.org/licenses/LICENSE-2.0).

Unless required by applicable law or agreed to in writing, software distributed under the License is distributed on an "AS IS" BASIS, WITHOUT WARRANTIES OR CONDITIONS OF ANY KIND, either express or implied. See the License for the specific language governing permissions and limitations under the License.

#### BVLC caffe

#### COPYRIGHT

All contributions by the University of California:

Copyright (c) 2014, 2015, The Regents of the University of California (Regents)

All rights reserved.

All other contributions:

Copyright (c) 2014, 2015, the respective contributors

#### All rights reserved.

Caffe uses a shared copyright model: each contributor holds copyright over their contributions to Caffe. The project versioning records all such contribution and copyright details. If a contributor wants to further mark their specific copyright on a particular contribution, they should indicate their copyright solely in the commit message of the change when it is committed.

#### LICENSE

Redistribution and use in source and binary forms, with or without modification, are permitted provided that the following conditions are met:

- 1. Redistributions of source code must retain the above copyright notice, this list of conditions and the following disclaimer.
- 2. Redistributions in binary form must reproduce the above copyright notice, this list of conditions and the following disclaimer in the documentation and/or other materials provided with the distribution.

THIS SOFTWARE IS PROVIDED BY THE COPYRIGHT HOLDERS AND CONTRIBUTORS "AS IS" AND ANY EXPRESS OR IMPLIED WARRANTIES, INCLUDING, BUT NOT LIMITED TO, THE IMPLIED WARRANTIES OF MERCHANTABILITY AND FITNESS FOR A PARTICULAR PURPOSE ARE DISCLAIMED. IN NO EVENT SHALL THE COPYRIGHT OWNER OR CONTRIBUTORS BE LIABLE FOR ANY DIRECT, INDIRECT, INCIDENTAL, SPECIAL, EXEMPLARY, OR CONSEQUENTIAL DAMAGES (INCLUDING, BUT NOT LIMITED TO, PROCUREMENT OF SUBSTITUTE GOODS OR SERVICES; LOSS OF USE, DATA, OR PROFITS; OR BUSINESS INTERRUPTION) HOWEVER CAUSED AND ON ANY THEORY OF LIABILITY, WHETHER IN CONTRACT, STRICT LIABILITY, OR TORT (INCLUDING NEGLIGENCE OR OTHERWISE) ARISING IN ANY WAY OUT OF THE USE OF THIS SOFTWARE, EVEN IF ADVISED OF THE POSSIBILITY OF SUCH DAMAGE.

#### CONTRIBUTION AGREEMENT

By contributing to the BVLC/caffe repository through pull-request, comment, or otherwise, the contributor releases their content to the license and copyright terms herein.

#### half.h

Copyright (c) 2012-2017 Christian Rau <rauy@users.sourceforge.net>

Permission is hereby granted, free of charge, to any person obtaining a copy of this software and associated documentation files (the "Software"), to deal in the Software without restriction, including without limitation the rights to use, copy, modify, merge, publish, distribute, sublicense, and/or sell copies of the Software, and to permit persons to whom the Software is furnished to do so, subject to the following conditions:

The above copyright notice and this permission notice shall be included in all copies or substantial portions of the Software.

THE SOFTWARE IS PROVIDED "AS IS", WITHOUT WARRANTY OF ANY KIND, EXPRESS OR IMPLIED, INCLUDING BUT NOT LIMITED TO THE WARRANTIES OF MERCHANTABILITY, FITNESS FOR A PARTICULAR PURPOSE AND NONINFRINGEMENT. IN NO EVENT SHALL THE AUTHORS OR COPYRIGHT HOLDERS BE LIABLE FOR ANY CLAIM, DAMAGES OR OTHER LIABILITY, WHETHER IN AN ACTION OF CONTRACT, TORT OR OTHERWISE, ARISING FROM, OUT OF OR IN CONNECTION WITH THE SOFTWARE OR THE USE OR OTHER DEALINGS IN THE SOFTWARE.

#### jQuery.js

jQuery.js is generated automatically under doxygen.

In all cases TensorRT uses the functions under the MIT license.

#### CRC

TensorRT includes CRC routines from FreeBSD.

# \$FreeBSD: head/COPYRIGHT 260125 2013-12-31 12:18:10Z gjb \$

# @(#)COPYRIGHT 8.2 (Berkeley) 3/21/94

The compilation of software known as FreeBSD is distributed under the following terms:

Copyright (c) 1992-2014 The FreeBSD Project. All rights reserved.

Redistribution and use in source and binary forms, with or without modification, are permitted provided that the following conditions are met:

- 1. Redistributions of source code must retain the above copyright notice, this list of conditions and the following disclaimer.
- 2. Redistributions in binary form must reproduce the above copyright notice, this list of conditions and the following disclaimer in the documentation and/or other materials provided with the distribution.

THIS SOFTWARE IS PROVIDED BY THE AUTHOR AND CONTRIBUTORS ` `AS IS" AND ANY EXPRESS OR IMPLIED WARRANTIES, INCLUDING, BUT NOT LIMITED TO, THE IMPLIED WARRANTIES OF MERCHANTABILITY AND FITNESS FOR A PARTICULAR PURPOSE ARE DISCLAIMED. IN NO EVENT SHALL THE AUTHOR OR CONTRIBUTORS BE LIABLE FOR ANY DIRECT, INDIRECT, INCIDENTAL, SPECIAL, EXEMPLARY, OR CONSEQUENTIAL DAMAGES (INCLUDING, BUT NOT LIMITED TO, PROCUREMENT OF SUBSTITUTE GOODS OR SERVICES; LOSS OF USE, DATA, OR PROFITS; OR BUSINESS INTERRUPTION) HOWEVER CAUSED AND ON ANY THEORY OF LIABILITY, WHETHER IN CONTRACT, STRICT LIABILITY, OR TORT (INCLUDING NEGLIGENCE OR OTHERWISE) ARISING IN ANY WAY OUT OF THE USE OF THIS SOFTWARE, EVEN IF ADVISED OF THE POSSIBILITY OF SUCH DAMAGE.

The 4.4BSD and 4.4BSD-Lite software is distributed under the following terms:

All of the documentation and software included in the 4.4BSD and 4.4BSD-Lite Releases is copyrighted by The Regents of the University of California.

Copyright 1979, 1980, 1983, 1986, 1988, 1989, 1991, 1992, 1993, 1994 The Regents of the University of California. All rights reserved.

Redistribution and use in source and binary forms, with or without modification, are permitted provided that the following conditions are met:

- 1. Redistributions of source code must retain the above copyright notice, this list of conditions and the following disclaimer.
- 2. Redistributions in binary form must reproduce the above copyright notice, this list of conditions and the following disclaimer in the documentation and/or other materials provided with the distribution.
- 3. All advertising materials mentioning features or use of this software must display the following acknowledgement: This product includes software developed by the University of California, Berkeley and its contributors.
- 4. Neither the name of the University nor the names of its contributors may be used to endorse or promote products derived from this software without specific prior written permission.

THIS SOFTWARE IS PROVIDED BY THE REGENTS AND CONTRIBUTORS ``AS IS'' AND ANY EXPRESS OR IMPLIED WARRANTIES, INCLUDING, BUT NOT LIMITED TO, THE IMPLIED WARRANTIES OF MERCHANTABILITY AND FITNESS FOR A PARTICULAR PURPOSE ARE DISCLAIMED. IN NO EVENT SHALL THE REGENTS OR CONTRIBUTORS BE LIABLE FOR ANY DIRECT, INDIRECT, INCIDENTAL, SPECIAL, EXEMPLARY, OR CONSEQUENTIAL DAMAGES (INCLUDING, BUT NOT LIMITED TO, PROCUREMENT OF SUBSTITUTE GOODS OR SERVICES; LOSS OF USE, DATA, OR PROFITS; OR BUSINESS INTERRUPTION) HOWEVER CAUSED AND ON ANY THEORY OF LIABILITY, WHETHER IN CONTRACT, STRICT LIABILITY, OR TORT (INCLUDING NEGLIGENCE OR OTHERWISE) ARISING IN ANY WAY OUT OF THE USE OF THIS SOFTWARE, EVEN IF ADVISED OF THE POSSIBILITY OF SUCH DAMAGE.

The Institute of Electrical and Electronics Engineers and the American National Standards Committee X3, on Information Processing Systems have given us permission to reprint portions of their documentation.

In the following statement, the phrase ``this text" refers to portions of the system documentation.

Portions of this text are reprinted and reproduced in electronic form in the second BSD Networking Software Release, from IEEE Std 1003.1-1988, IEEE Standard Portable Operating System Interface for Computer Environments (POSIX), copyright C 1988 by the Institute of Electrical and Electronics Engineers, Inc. In the event of any discrepancy between these versions and the original IEEE Standard, the original IEEE Standard is the referee document.

In the following statement, the phrase ``This material'' refers to portions of the system documentation.

This material is reproduced with permission from American National Standards Committee X3, on Information Processing Systems. Computer and Business Equipment Manufacturers Association (CBEMA), 311 First St., NW, Suite 500, Washington, DC 20001-2178. The developmental work of Programming Language C was completed by the X3J11 Technical Committee.

The views and conclusions contained in the software and documentation are those of the authors and should not be interpreted as representing official policies, either expressed or implied, of the Regents of the University of California.

Note: The copyright of UC Berkeley's Berkeley Software Distribution ("BSD") source 目 has been updated. The copyright addendum may be found at ftp://ftp.cs.berkeley.edu/ pub/4bsd/README.Impt.License.Change and is included below.

July 22, 1999

To All Licensees, Distributors of Any Version of BSD:

As you know, certain of the Berkeley Software Distribution ("BSD") source code files require that further distributions of products containing all or portions of the software, acknowledge within their advertising materials that such products contain software developed by UC Berkeley and its contributors.

Specifically, the provision reads:

- " \* 3. All advertising materials mentioning features or use of this software
- \* must display the following acknowledgement:
- \* This product includes software developed by the University of
- \* California, Berkeley and its contributors."

Effective immediately, licensees and distributors are no longer required to include the acknowledgement within advertising materials. Accordingly, the foregoing paragraph of those BSD Unix files containing it is hereby deleted in its entirety.

William Hoskins

Director, Office of Technology Licensing

University of California, Berkeley

#### getopt.c

\$OpenBSD: getopt\_long.c,v 1.23 2007/10/31 12:34:57 chl Exp \$

\$NetBSD: getopt\_long.c,v 1.15 2002/01/31 22:43:40 tv Exp \$

Copyright (c) 2002 Todd C. Miller <Todd.Miller@courtesan.com>

Permission to use, copy, modify, and distribute this software for any purpose with or without fee is hereby granted, provided that the above copyright notice and this permission notice appear in all copies.

THE SOFTWARE IS PROVIDED "AS IS" AND THE AUTHOR DISCLAIMS ALL WARRANTIES WITH REGARD TO THIS SOFTWARE INCLUDING ALL IMPLIED WARRANTIES OF MERCHANTABILITY AND FITNESS. IN NO EVENT SHALL THE AUTHOR BE LIABLE FOR ANY SPECIAL, DIRECT, INDIRECT, OR CONSEQUENTIAL DAMAGES OR ANY DAMAGES WHATSOEVER RESULTING FROM LOSS OF USE, DATA OR PROFITS, WHETHER IN AN ACTION OF CONTRACT, NEGLIGENCE OR OTHER TORTIOUS ACTION, ARISING OUT OF OR IN CONNECTION WITH THE USE OR PERFORMANCE OF THIS SOFTWARE.

Sponsored in part by the Defense Advanced Research Projects Agency (DARPA) and Air Force Research Laboratory, Air Force Materiel Command, USAF, under agreement number F39502-99-1-0512.

Copyright (c) 2000 The NetBSD Foundation, Inc.

All rights reserved.

This code is derived from software contributed to The NetBSD Foundation by Dieter Baron and Thomas Klausner.

Redistribution and use in source and binary forms, with or without modification, are permitted provided that the following conditions are met:

- 1. Redistributions of source code must retain the above copyright notice, this list of conditions and the following disclaimer.
- 2. Redistributions in binary form must reproduce the above copyright notice, this list of conditions and the following disclaimer in the documentation and/or other materials provided with the distribution.

THIS SOFTWARE IS PROVIDED BY THE NETBSD FOUNDATION, INC. AND CONTRIBUTORS ``AS IS'' AND ANY EXPRESS OR IMPLIED WARRANTIES, INCLUDING, BUT NOT LIMITED TO, THE IMPLIED WARRANTIES OF MERCHANTABILITY AND FITNESS FOR A PARTICULAR PURPOSE ARE DISCLAIMED. IN NO EVENT SHALL THE FOUNDATION OR CONTRIBUTORS BE LIABLE FOR ANY DIRECT, INDIRECT, INCIDENTAL, SPECIAL, EXEMPLARY, OR CONSEQUENTIAL DAMAGES (INCLUDING, BUT NOT LIMITED TO, PROCUREMENT OF SUBSTITUTE GOODS OR SERVICES; LOSS OF USE, DATA, OR PROFITS; OR BUSINESS INTERRUPTION) HOWEVER CAUSED AND ON ANY THEORY OF LIABILITY, WHETHER IN CONTRACT, STRICT LIABILITY, OR TORT (INCLUDING NEGLIGENCE OR OTHERWISE) ARISING IN ANY WAY OUT OF THE USE OF THIS SOFTWARE, EVEN IF ADVISED OF THE POSSIBILITY OF SUCH DAMAGE.

#### ONNX Model Zoo

MIT License

Copyright (c) ONNX Project Contributors

Permission is hereby granted, free of charge, to any person obtaining a copy of this software and associated documentation files (the "Software"), to deal in the Software without restriction, including without limitation the rights to use, copy, modify, merge, publish, distribute, sublicense, and/or sell copies of the Software, and to permit persons to whom the Software is furnished to do so, subject to the following conditions:

The above copyright notice and this permission notice shall be included in all copies or substantial portions of the Software.

THE SOFTWARE IS PROVIDED "AS IS", WITHOUT WARRANTY OF ANY KIND, EXPRESS OR IMPLIED, INCLUDING BUT NOT LIMITED TO THE WARRANTIES OF MERCHANTABILITY, FITNESS FOR A PARTICULAR PURPOSE AND NONINFRINGEMENT. IN NO EVENT SHALL THE AUTHORS OR COPYRIGHT HOLDERS BE LIABLE FOR ANY CLAIM, DAMAGES OR OTHER LIABILITY, WHETHER IN AN ACTION OF CONTRACT, TORT OR OTHERWISE, ARISING FROM, OUT OF OR IN CONNECTION WITH THE SOFTWARE OR THE USE OR OTHER DEALINGS IN THE SOFTWARE

#### RESNET-50 Caffe models

The MIT License (MIT)

Copyright (c) 2016 Shaoqing Ren

Permission is hereby granted, free of charge, to any person obtaining a copy of this software and associated documentation files (the "Software"), to deal in the Software without restriction, including without limitation the rights to use, copy, modify, merge, publish, distribute, sublicense, and/or sell copies of the Software, and to permit persons to whom the Software is furnished to do so, subject to the following conditions:

The above copyright notice and this permission notice shall be included in all copies or substantial portions of the Software.

THE SOFTWARE IS PROVIDED "AS IS", WITHOUT WARRANTY OF ANY KIND, EXPRESS OR IMPLIED, INCLUDING BUT NOT LIMITED TO THE WARRANTIES OF MERCHANTABILITY, FITNESS FOR A PARTICULAR PURPOSE AND NONINFRINGEMENT. IN NO EVENT SHALL THE AUTHORS OR COPYRIGHT HOLDERS BE LIABLE FOR ANY CLAIM, DAMAGES OR OTHER LIABILITY, WHETHER IN AN ACTION OF CONTRACT, TORT OR OTHERWISE, ARISING FROM, OUT OF OR IN CONNECTION WITH THE SOFTWARE OR THE USE OR OTHER DEALINGS IN THE SOFTWARE.

#### **OpenSSL**

Apache License Version 2.0 Copyright (c) OpenSSL Project Contributors Apache License Version 2.0, January 2004

#### <https://www.apache.org/licenses/>

#### TERMS AND CONDITIONS FOR USE, REPRODUCTION, AND DISTRIBUTION

1. Definitions.

"License" shall mean the terms and conditions for use, reproduction, and distribution as defined by Sections 1 through 9 of this document.

"Licensor" shall mean the copyright owner or entity authorized by the copyright owner that is granting the License.

"Legal Entity" shall mean the union of the acting entity and all other entities that control, are controlled by, or are under common control with that entity. For the purposes of this definition, "control" means (i) the power, direct or indirect, to cause the direction or management of such entity, whether by contract or otherwise, or (ii) ownership of fifty percent (50%) or more of the outstanding shares, or (iii) beneficial ownership of such entity.

"You" (or "Your") shall mean an individual or Legal Entity exercising permissions granted by this License.

"Source" form shall mean the preferred form for making modifications, including but not limited to software source code, documentation source, and configuration files.

"Object" form shall mean any form resulting from mechanical transformation or translation of a Source form, including but not limited to compiled object code, generated documentation, and conversions to other media types.

"Work" shall mean the work of authorship, whether in Source or Object form, made available under the License, as indicated by a copyright notice that is included in or attached to the work (an example is provided in the Appendix below).

"Derivative Works" shall mean any work, whether in Source or Object form, that is based on (or derived from) the Work and for which the editorial revisions, annotations, elaborations, or other modifications represent, as a whole, an original work of authorship. For the purposes of this License, Derivative Works shall not include works that remain separable from, or merely link (or bind by name) to the interfaces of, the Work and Derivative Works thereof.

"Contribution" shall mean any work of authorship, including the original version of the Work and any modifications or additions to that Work or Derivative Works thereof, that is intentionally submitted to Licensor for inclusion in the Work by the copyright owner or by an individual or Legal Entity authorized to submit on behalf of the copyright owner. For the purposes of this definition, "submitted" means any form of electronic, verbal, or written communication sent to the Licensor or its representatives, including but not limited to communication on electronic mailing lists, source code control systems, and issue tracking systems that are managed by, or on behalf of, the Licensor for the purpose of discussing and improving the Work,

but excluding communication that is conspicuously marked or otherwise designated in writing by the copyright owner as "Not a Contribution."

"Contributor" shall mean Licensor and any individual or Legal Entity on behalf of whom a Contribution has been received by Licensor and subsequently incorporated within the Work.

- 2. Grant of Copyright License. Subject to the terms and conditions of this License, each Contributor hereby grants to You a perpetual, worldwide, non-exclusive, no-charge, royalty-free, irrevocable copyright license to reproduce, prepare Derivative Works of, publicly display, publicly perform, sublicense, and distribute the Work and such Derivative Works in Source or Object form.
- 3. Grant of Patent License. Subject to the terms and conditions of this License, each Contributor hereby grants to You a perpetual, worldwide, non-exclusive, no-charge, royalty-free, irrevocable (except as stated in this section) patent license to make, have made, use, offer to sell, sell, import, and otherwise transfer the Work, where such license applies only to those patent claims licensable by such Contributor that are necessarily infringed by their Contribution(s) alone or by combination of their Contribution(s) with the Work to which such Contribution(s) was submitted. If You institute patent litigation against any entity (including a cross-claim or counterclaim in a lawsuit) alleging that the Work or a Contribution incorporated within the Work constitutes direct or contributory patent infringement, then any patent licenses granted to You under this License for that Work shall terminate as of the date such litigation is filed.
- 4. Redistribution. You may reproduce and distribute copies of the Work or Derivative Works thereof in any medium, with or without modifications, and in Source or Object form, provided that You meet the following conditions:
	- a). You must give any other recipients of the Work or Derivative Works a copy of this License; and
	- b). You must cause any modified files to carry prominent notices stating that You changed the files; and
	- c). You must retain, in the Source form of any Derivative Works that You distribute, all copyright, patent, trademark, and attribution notices from the Source form of the Work, excluding those notices that do not pertain to any part of the Derivative Works; and
	- d). If the Work includes a "NOTICE" text file as part of its distribution, then any Derivative Works that You distribute must include a readable copy of the attribution notices contained within such NOTICE file, excluding those notices that do not pertain to any part of the Derivative Works, in at least one of the following places: within a NOTICE text file distributed as part of the Derivative Works; within the Source form or documentation, if provided along with the Derivative Works; or, within a display generated by the Derivative Works, if and wherever such third-party notices normally appear. The contents of the NOTICE

file are for informational purposes only and do not modify the License. You may add Your own attribution notices within Derivative Works that You distribute, alongside or as an addendum to the NOTICE text from the Work, provided that such additional attribution notices cannot be construed as modifying the License.

You may add Your own copyright statement to Your modifications and may provide additional or different license terms and conditions for use, reproduction, or distribution of Your modifications, or for any such Derivative Works as a whole, provided Your use, reproduction, and distribution of the Work otherwise complies with the conditions stated in this License.

- 5. Submission of Contributions. Unless You explicitly state otherwise, any Contribution intentionally submitted for inclusion in the Work by You to the Licensor shall be under the terms and conditions of this License, without any additional terms or conditions. Notwithstanding the above, nothing herein shall supersede or modify the terms of any separate license agreement you may have executed with Licensor regarding such Contributions.
- 6. Trademarks. This License does not grant permission to use the trade names, trademarks, service marks, or product names of the Licensor, except as required for reasonable and customary use in describing the origin of the Work and reproducing the content of the NOTICE file.
- 7. Disclaimer of Warranty. Unless required by applicable law or agreed to in writing, Licensor provides the Work (and each Contributor provides its Contributions) on an "AS IS" BASIS, WITHOUT WARRANTIES OR CONDITIONS OF ANY KIND, either express or implied, including, without limitation, any warranties or conditions of TITLE, NON-INFRINGEMENT, MERCHANTABILITY, or FITNESS FOR A PARTICULAR PURPOSE. You are solely responsible for determining the appropriateness of using or redistributing the Work and assume any risks associated with Your exercise of permissions under this License.
- 8. Limitation of Liability. In no event and under no legal theory, whether in tort (including negligence), contract, or otherwise, unless required by applicable law (such as deliberate and grossly negligent acts) or agreed to in writing, shall any Contributor be liable to You for damages, including any direct, indirect, special, incidental, or consequential damages of any character arising as a result of this License or out of the use or inability to use the Work (including but not limited to damages for loss of goodwill, work stoppage, computer failure or malfunction, or any and all other commercial damages or losses), even if such Contributor has been advised of the possibility of such damages.
- 9. Accepting Warranty or Additional Liability. While redistributing the Work or Derivative Works thereof, You may choose to offer, and charge a fee for, acceptance of support, warranty, indemnity, or other liability obligations and/or rights consistent with this License. However, in accepting such obligations, You may act only on Your own behalf and on Your sole responsibility, not on behalf of any other Contributor, and only if You agree to indemnify, defend, and hold each Contributor harmless for any liability

incurred by, or claims asserted against, such Contributor by reason of your accepting any such warranty or additional liability.

#### END OF TERMS AND CONDITIONS

#### Boost Beast

Copyright (c) 2016-2017 Vinnie Falco (vinnie dot falco at gmail dot com)

Boost Software License - Version 1.0 - August 17th, 2003

Permission is hereby granted, free of charge, to any person or organization obtaining a copy of the software and accompanying documentation covered by this license (the "Software") to use, reproduce, display, distribute, execute, and transmit the Software, and to prepare derivative works of the Software, and to permit third-parties to whom the Software is furnished to do so, all subject to the following:

The copyright notices in the Software and this entire statement, including the above license grant, this restriction and the following disclaimer, must be included in all copies of the Software, in whole or in part, and all derivative works of the Software, unless such copies or derivative works are solely in the form of machine-executable object code generated by a source language processor.

THE SOFTWARE IS PROVIDED "AS IS", WITHOUT WARRANTY OF ANY KIND, EXPRESS OR IMPLIED, INCLUDING BUT NOT LIMITED TO THE WARRANTIES OF MERCHANTABILITY, FITNESS FOR A PARTICULAR PURPOSE, TITLE AND NON-INFRINGEMENT. IN NO EVENT SHALL THE COPYRIGHT HOLDERS OR ANYONE DISTRIBUTING THE SOFTWARE BE LIABLE FOR ANY DAMAGES OR OTHER LIABILITY, WHETHER IN CONTRACT, TORT OR OTHERWISE, ARISING FROM, OUT OF OR IN CONNECTION WITH THE SOFTWARE OR THE USE OR OTHER DEALINGS IN THE SOFTWARE.

#### Notice

This document is provided for information purposes only and shall not be regarded as a warranty of a certain functionality, condition, or quality of a product. NVIDIA Corporation ("NVIDIA") makes no representations or warranties, expressed or implied, as to the accuracy or completeness of the information contained in this document and assumes no responsibility for any errors contained herein. NVIDIA shall have no liability for the consequences or use of such information or for any infringement of patents or other rights of third parties that may result from its use. This document is not a commitment to develop, release, or deliver any Material (defined below), code, or functionality.

NVIDIA reserves the right to make corrections, modifications, enhancements, improvements, and any other changes to this document, at any time without notice.

Customer should obtain the latest relevant information before placing orders and should verify that such information is current and complete.

NVIDIA products are sold subject to the NVIDIA standard terms and conditions of sale supplied at the time of order acknowledgement, unless otherwise agreed in an individual sales agreement signed by authorized representatives of NVIDIA and customer ("Terms of Sale"). NVIDIA hereby expressly objects to applying any customer general terms and conditions with regards to the purchase of the NVIDIA product referenced in this document. No contractual obligations are formed either directly or indirectly by this document.

NVIDIA products are not designed, authorized, or warranted to be suitable for use in medical, military, aircraft, space, or life support equipment, nor in applications where failure or malfunction of the NVIDIA product can reasonably be expected to result in personal injury, death, or property or environmental damage. NVIDIA accepts no liability for inclusion and/or use of NVIDIA products in such equipment or applications and therefore such inclusion and/or use is at customer's own risk.

NVIDIA makes no representation or warranty that products based on this document will be suitable for any specified use. Testing of all parameters of each product is not necessarily performed by NVIDIA. It is customer's sole responsibility to evaluate and determine the applicability of any information contained in this document, ensure the product is suitable and fit for the application planned by customer, and perform the necessary testing for the application in order to avoid a default of the application or the product. Weaknesses in customer's product designs may affect the quality and reliability of the NVIDIA product and may result in additional or different conditions and/or requirements beyond those contained in this document. NVIDIA accepts no liability related to any default, damage, costs, or problem which may be based on or attributable to: (i) the use of the NVIDIA product in any manner that is contrary to this document or (ii) customer product designs.

No license, either expressed or implied, is granted under any NVIDIA patent right, copyright, or other NVIDIA intellectual property right under this document. Information published by NVIDIA regarding third-party products or services does not constitute a license from NVIDIA to use such products or services or a warranty or endorsement thereof. Use of such information may require a license from a third party under the patents or other intellectual property rights of the third party, or a license from NVIDIA under the patents or other intellectual property rights of NVIDIA.

Reproduction of information in this document is permissible only if approved in advance by NVIDIA in writing, reproduced without alteration and in full compliance with all applicable export laws and regulations, and accompanied by all associated conditions, limitations, and notices.

THIS DOCUMENT AND ALL NVIDIA DESIGN SPECIFICATIONS, REFERENCE BOARDS, FILES, DRAWINGS, DIAGNOSTICS, LISTS, AND OTHER DOCUMENTS (TOGETHER AND SEPARATELY, "MATERIALS") ARE BEING PROVIDED "AS IS." NVIDIA MAKES NO WARRANTIES, EXPRESSED, IMPLIED, STATUTORY, OR OTHERWISE WITH RESPECT TO THE MATERIALS, AND EXPRESSLY DISCLAIMS ALL IMPLIED WARRANTIES OF NONINFRINGEMENT, MERCHANTABILITY, AND FITNESS FOR A PARTICULAR PURPOSE. TO THE EXTENT NOT PROHIBITED BY LAW, IN NO EVENT WILL NVIDIA BE LIABLE FOR ANY DAMAGES, INCLUDING WITHOUT LIMITATION ANY DIRECT, INDIRECT, SPECIAL, INCIDENTAL, PUNITIVE, OR CONSEQUENTIAL DAMAGES, HOWEVER CAUSED AND REGARDLESS OF THE THEORY OF LIABILITY, ARISING OUT OF ANY USE OF THIS DOCUMENT, EVEN IF NVIDIA HAS BEEN ADVISED OF THE POSSIBILITY OF SUCH DAMAGES. Notwithstanding any damages that customer might incur for any reason whatsoever, NVIDIA's aggregate and cumulative liability towards customer for the products described herein shall be limited in accordance with the Terms of Sale for the product.

#### Arm

Arm, AMBA and Arm Powered are registered trademarks of Arm Limited. Cortex, MPCore and Mali are trademarks of Arm Limited. "Arm" is used to represent Arm Holdings plc; its operating company Arm Limited; and the regional subsidiaries Arm Inc.; Arm KK; Arm Korea Limited.; Arm Taiwan Limited; Arm France SAS; Arm Consulting (Shanghai) Co. Ltd.; Arm Germany GmbH; Arm Embedded Technologies Pvt. Ltd.; Arm Norway, AS and Arm Sweden AB.

#### HDMI

HDMI, the HDMI logo, and High-Definition Multimedia Interface are trademarks or registered trademarks of HDMI Licensing LLC.

#### Blackberry/QNX

Copyright © 2020 BlackBerry Limited. All rights reserved.

Trademarks, including but not limited to BLACKBERRY, EMBLEM Design, QNX, AVIAGE, MOMENTICS, NEUTRINO and QNX CAR are the trademarks or registered trademarks of BlackBerry Limited, used under license, and the exclusive rights to such trademarks are expressly reserved.

#### Google

Android, Android TV, Google Play and the Google Play logo are trademarks of Google, Inc.

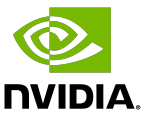

#### Trademarks

NVIDIA, the NVIDIA logo, and BlueField, CUDA, DALI, DRIVE, Hopper, JetPack, Jetson AGX Xavier, Jetson Nano, Maxwell, NGC, Nsight, Orin, Pascal, Quadro, Tegra, TensorRT, Triton, Turing and Volta are trademarks and/or registered trademarks of NVIDIA Corporation in the United States and other countries. Other company and product names may be trademarks of the respective companies with which they are associated.

#### Copyright

© 2017-2024 NVIDIA Corporation & affiliates. All rights reserved.

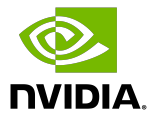